## Extrair faixas de áudio de um CD (mídia física) pelo Windows Média Player.

É muito comum possuirmos uma coleção de Cd's guardados e gostaríamos de extrair as faixas de áudios para dentro de nosso computador. Neste sentido podemos realizar qualquer trabalho de edição ou outro procedimento o mesmo estando dentro do computador. Embora o Windows Média Player pode estar sendo substituido por outro software, ainda há um grande números de usuários que prefere o Windows Média Player. É um Software agregado ao Windows 10 que nos oferece facilmente a possibilidade de extrair as faixas de um Cd (mídia física), vejamos:

- 1. Insira o Cd no drive e geralmente o Windows Média Player é aberto automaticamente;
- 2. Clique no canto direito acima (abre janela)

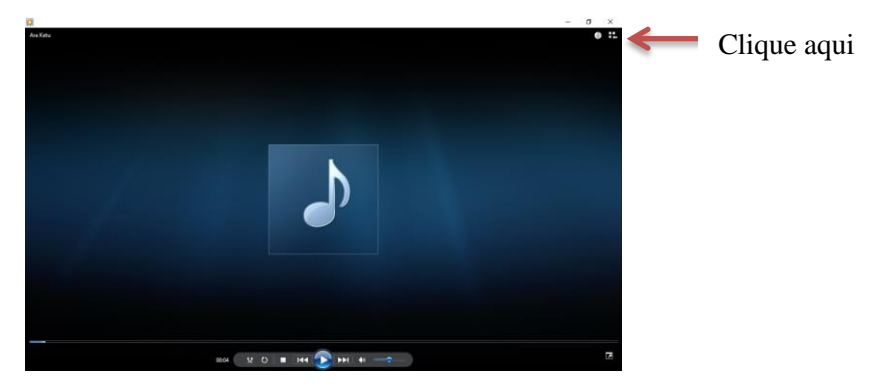

3. Na janela aberta aparece todas as faixas contidas no Cd, marque todas ou as preferenciais.

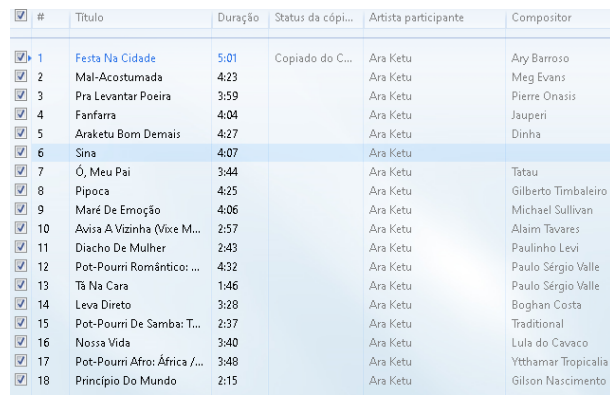

4. Clique do lado direito na opção **Copiar configurações em CD**, configure o formato

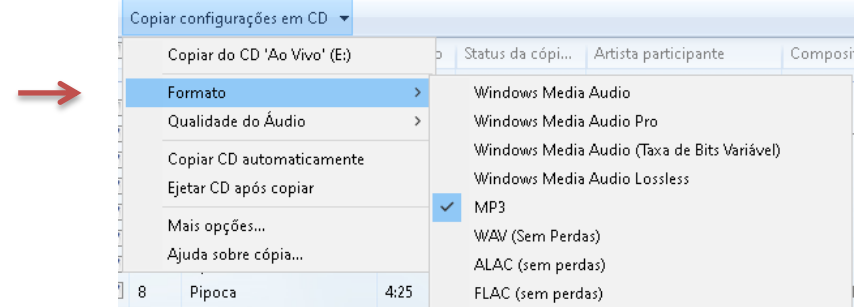

5. Ative o menu Organizar  $\rightarrow$  Opções  $\rightarrow$  Copiar Música do CD

- 6. Na opção **Alterar.**.. escolha ou crie uma pasta onde os arquivos serão salvos e **Ok**
- 7. Habilite as opções **Copiar CD automaticamente** e **Ejetar CD após copiar**
- 8. Clique na aba **Gravar** e na opção Geral, selecione **Média** e **Ok**

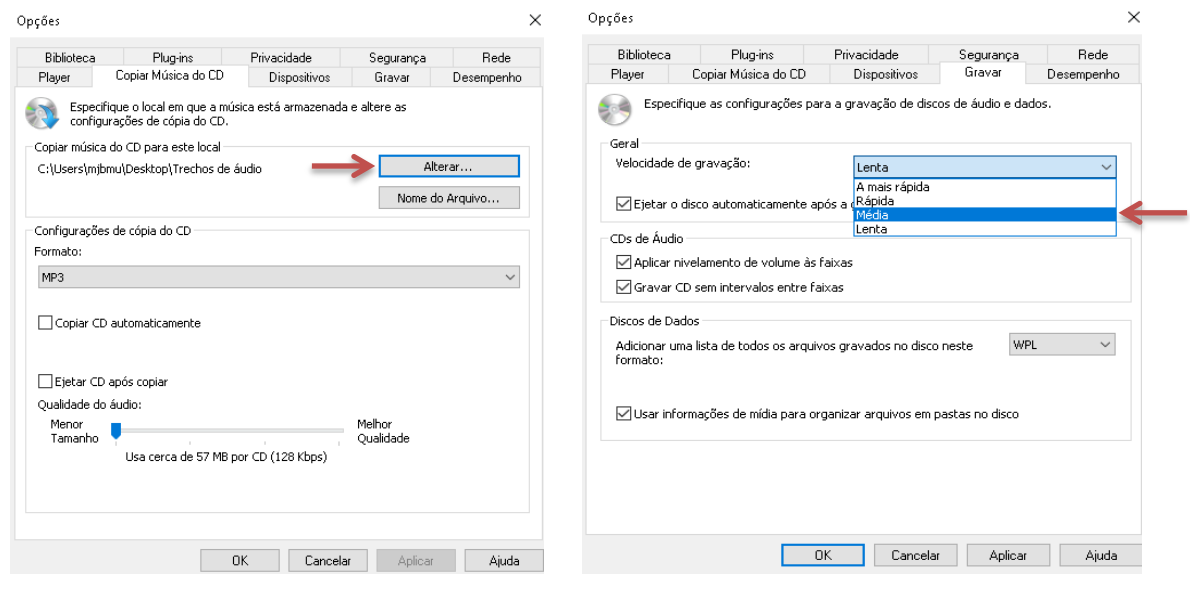

## 9. Clique na aba **Copiar CD**

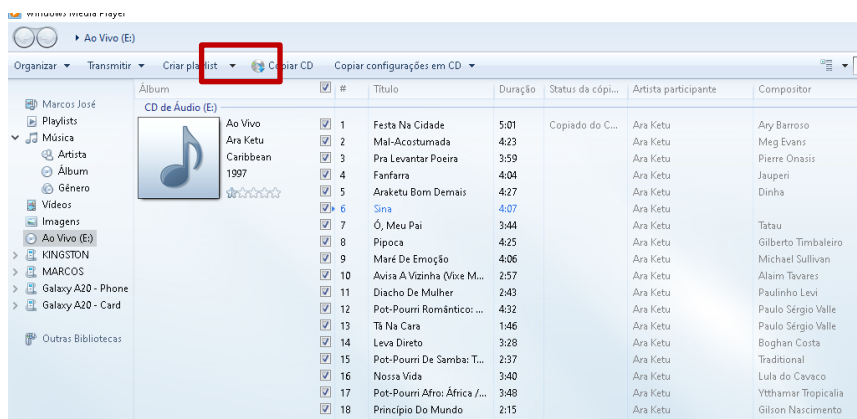

## 10. A partir deste momento os arquivos já começam a ser carregados para a pasta de destino:

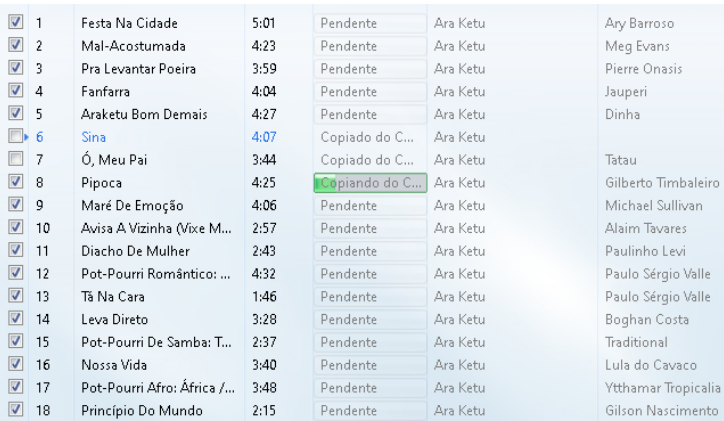